# **KINGMAN GROUP** an dia

# Digital Content Management

**Viplex Express - User Manual**

450 Victoria Road, Malaga, Perth, WA 6090 www.kingman.com.au

# **CONTENTS**

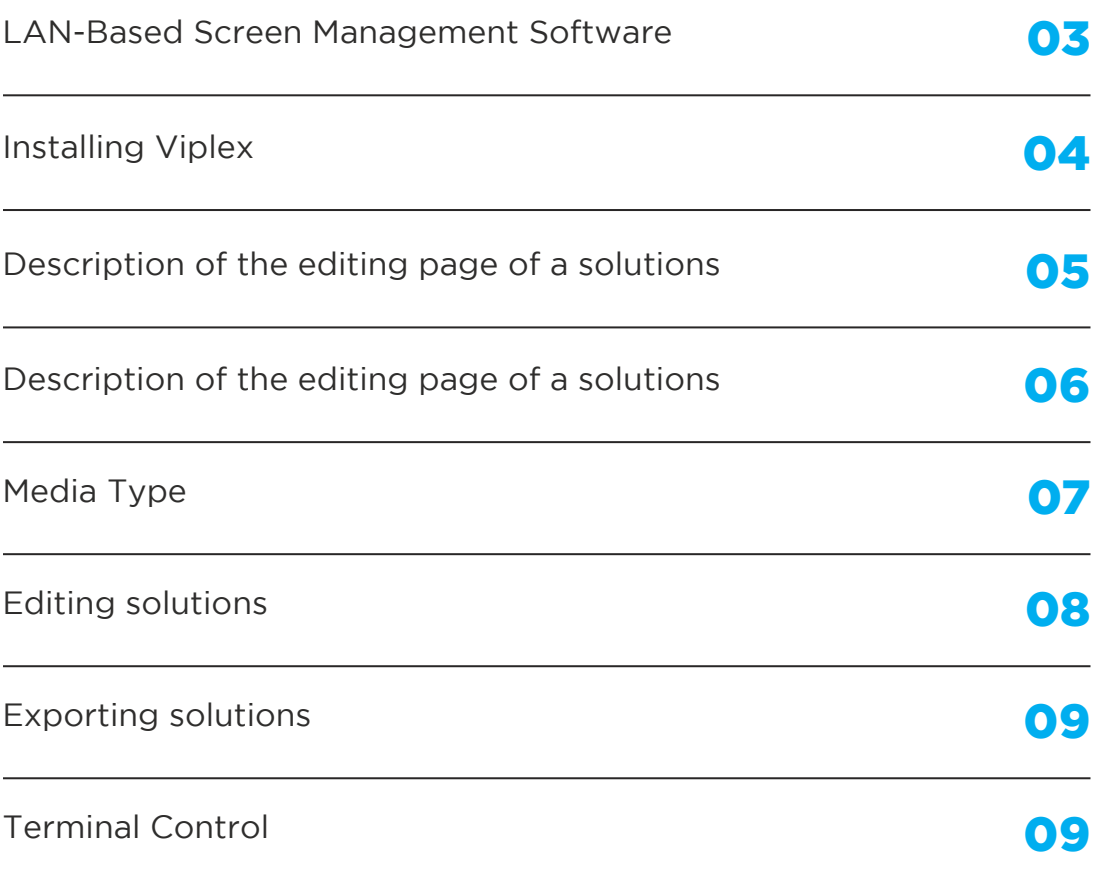

#### LAN-Based Screen Management Software

ViPlex Express is a LAN-based screen management software application which can automatically search for and connect to terminals, configure screens, publish solutions, control playback, etc.

ViPlex Express supports Windows only and can manage terminals including Taurus and VPlayer.

● Taurus series multimedia players are hardware products based on Andorid, which serve as the terminal players of asynchronous system and supports all the functions of ViPlex Express.

● VPlayer is a software application for Windows, which serves as the terminal player on PC and supports the terminal management and terminal upgrade functions of ViPlex Express.

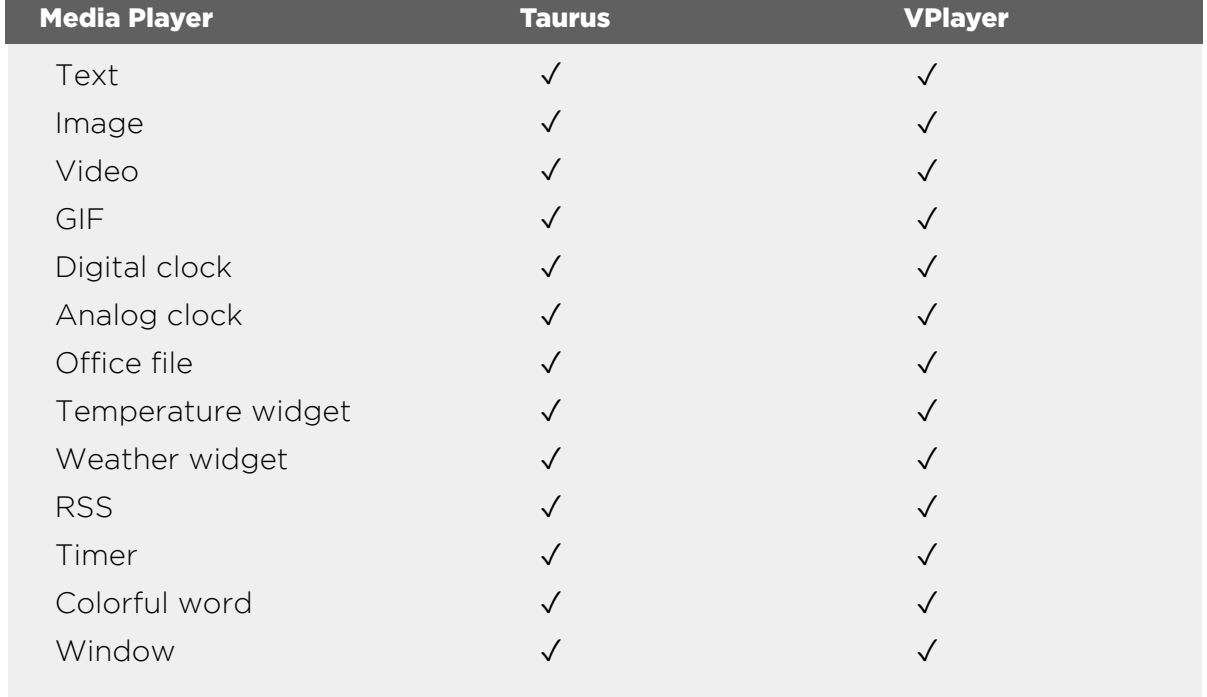

#### The media types supported by ViPlex Express and the types of media that can be played by Taurus and VPlayer.

### Installing ViPlex Express

The first step is to install Viplex Express on your Window computer. This can be downloaded here:

#### https://novastarled.com/product/novastar-viplex-express-2-12-0-softwaredownload/

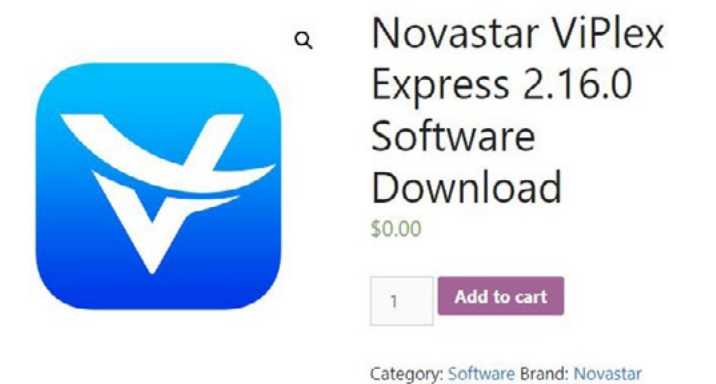

Once the software has been installed, open the program. You will be greeted with a screen as pictured below:

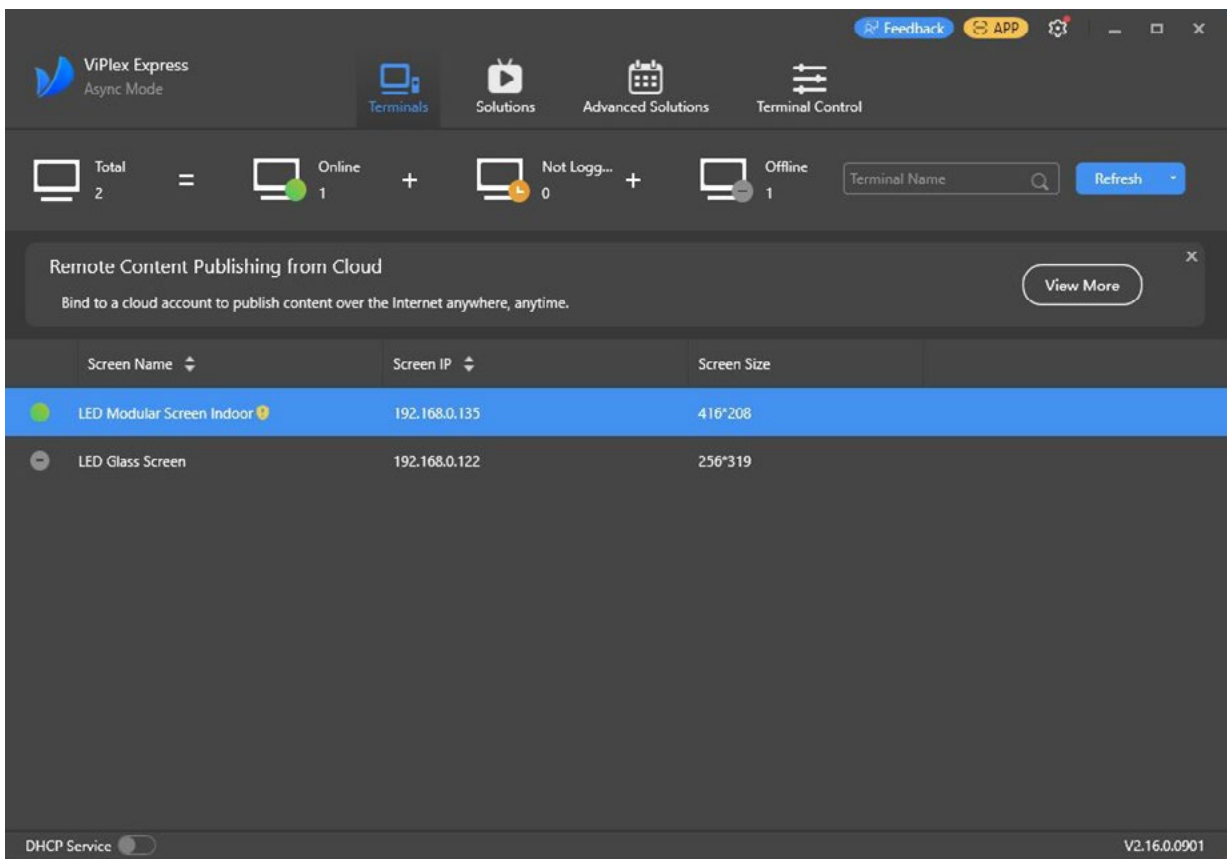

This section shows you your actively linked LED screens. From this window, you can note your screen dimensions for setting up suitable artwork for your screen content.

### Creating Solutions

Get the screen size before creating solutions.

- **Step 1:** Click New
- **Step 2:** Set the solution name and resolution, and then click OK

Note: You can set the resolution by clicking Specify Terminal and the resolution will be the same as that of the selected terminal.

The editing page of the solution appears, as shown below:

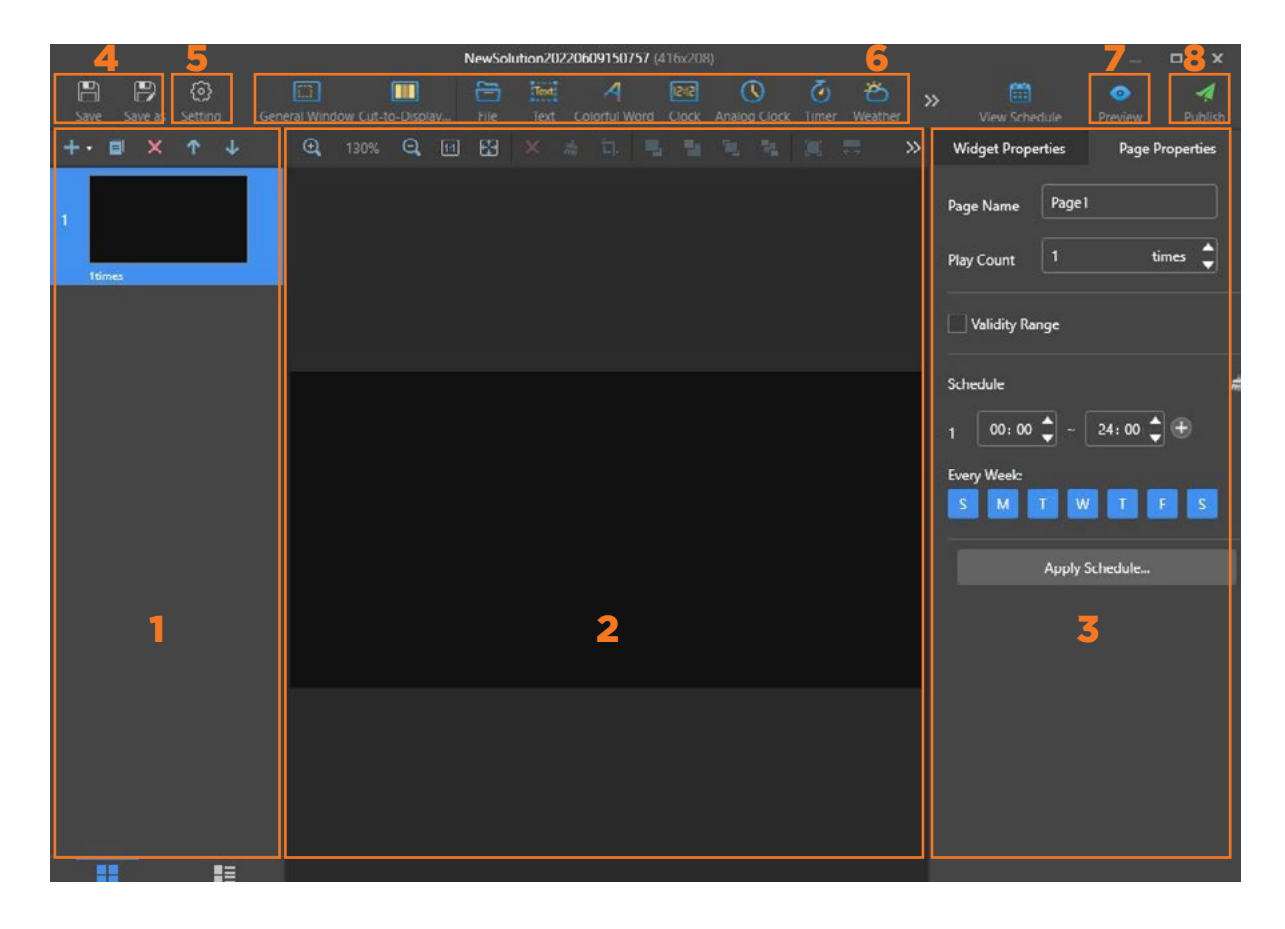

Each area of the page is explained in the below table on page 6:

## Description of the editing page of a solution

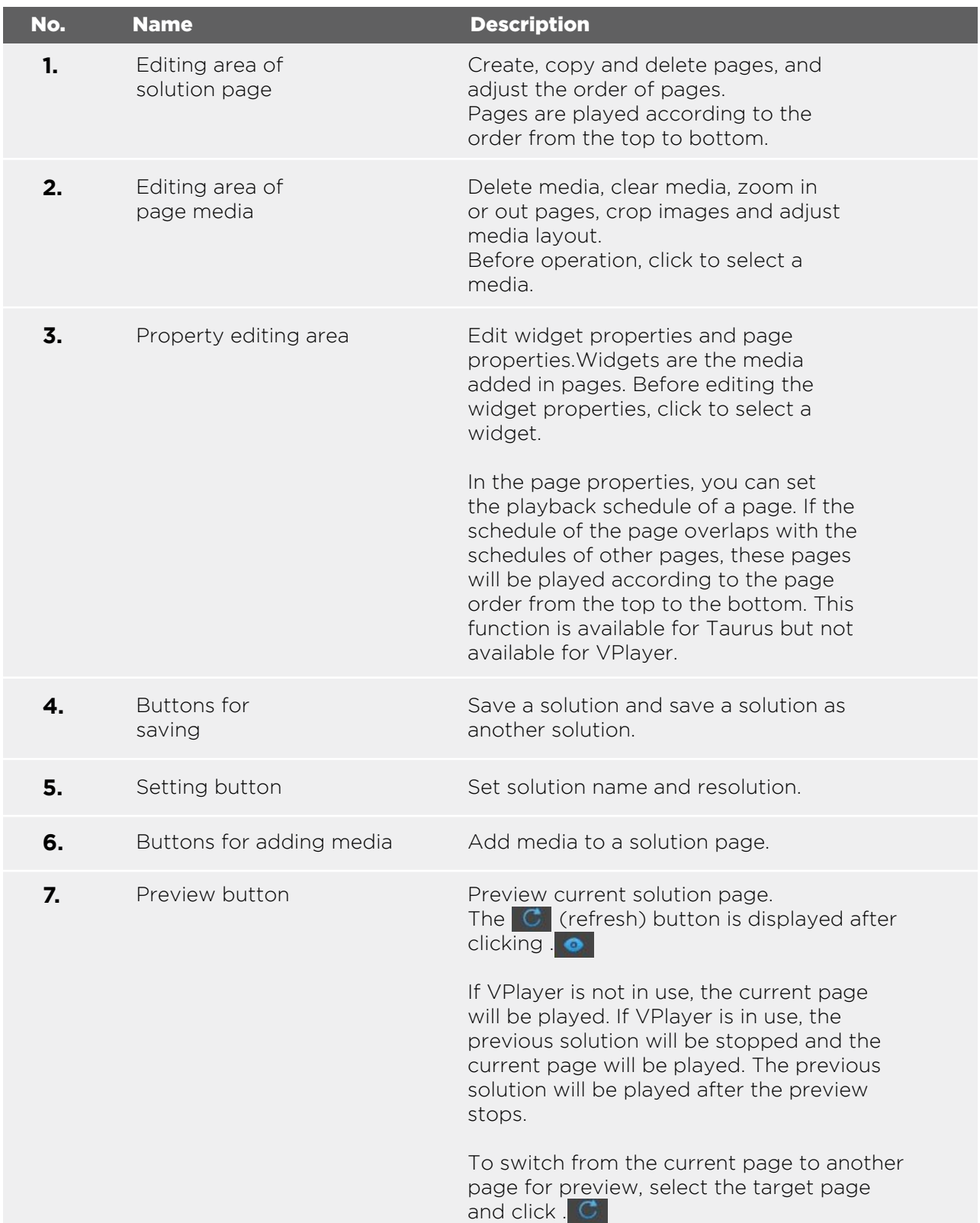

#### Media type

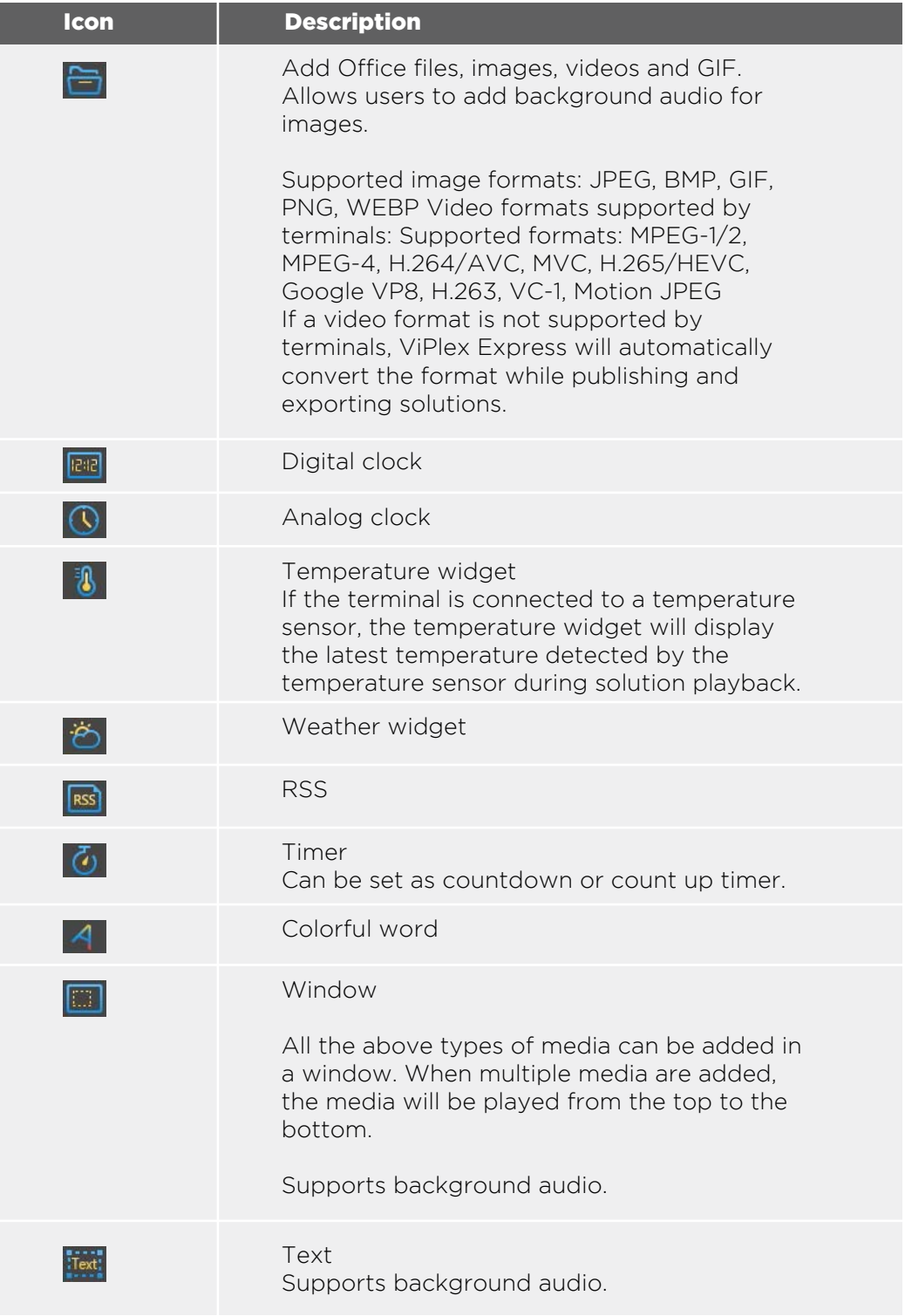

- **Step 3:** After the solution is edited, click to save.
- **Step 4**: (Optional) Publish the solution.
- **1.** Click 4

**2.** Select one or more terminals and click Publish.

Note: ViPlex Express will automatically convert the video formats that are not supported by terminals.

### Editing Solutions

In the solution list, perform any of the following operations to enter the solution editing page.

- Select a solution and click Edit.
- Click a solution name.

#### Deleting Solutions

In the solution list, select a solution and click Delete.

#### Importing Solutions

**Step 1:** Click Import. **Step 2:** In the pop-up dialog box, click to select the file path. **Step 3:** Click Next. **Step 4:** When Progress shows 100%, click Done.

#### Exporting Solutions

Only the solutions that contain media can be exported.

**Step 1:** In the solution list, perform any of the following operations.

- $\bullet$  Exporting a single solution: Click  $\bullet$  corresponding to the target solution.
- Exporting solutions in batch: Select multiple solutions and click Export.

**Step 2:** In the pop-up dialog box, we click to select the file path.

#### **Step 3:** Click Export.

Note: ViPlex Express will automatically convert the video formats that are not supported by terminals.

**Step 4:** When Progress shows 100%, click Next. Step 5 Select the play mode and solution.

● Plug and play: As soon as the USB drive that stores the solution is inserted into the Taurus, the solution will be played. During playing, the USB drive cannot be removed.

● Copy and play: After the solution that is stored in the USB drive is copied to the Taurus, the solution will be played. During playing, the USB drive can be removed.

### Exporting Solutions

#### **Step 6:** Click **OK**

**Step 7:** Enter the Taurus login password and click OK. If you click Skip, the Taurus will not identify the file.

After the USB drive that stores the solution is inserted into the Taurus, the solution will be played only if the passwords match.

#### Editing Solutions

- Only solutions containing media can be published.
- Only one solution can be sent to terminals each time.
- One solution can be sent to multiple terminals simultaneously.

On the solution editing page, click at the top right to publish solutions. On the

solution list page, follow the steps below to publish solutions.

**Step 1:** Select a solution and click **Publish**, or click **4** next to the solution information.

**Step 2:** Click **Refresh** in the **Publish solution** dialog box to show the information of terminals which are logged in.

**Step 3:** Select one or more terminals and click **Publish.** Note: ViPlex Express will automatically convert the video formats that are not supported by terminals.

**Step 4:** After the solution is successfully published, click **Done**.

### Terminal Control

This window is where you control the following settings:

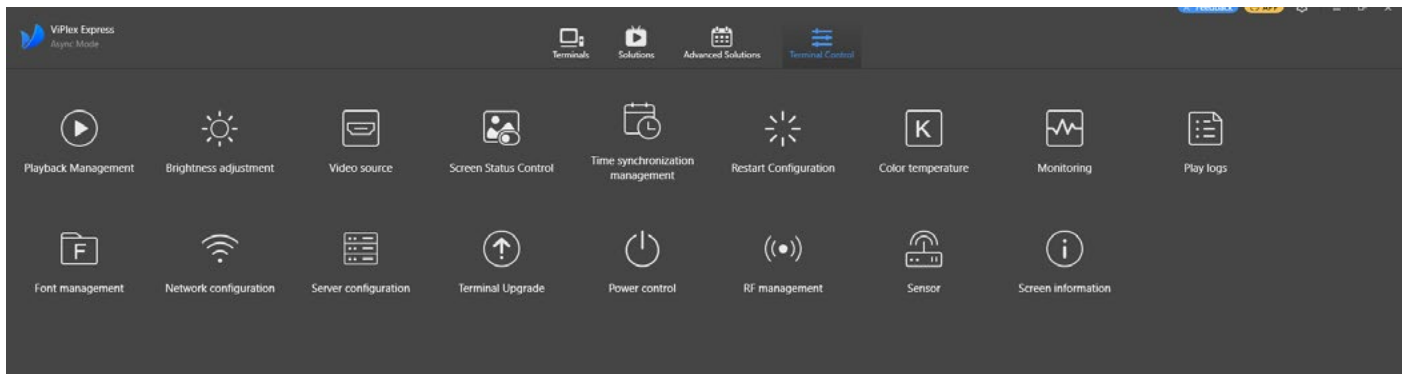

### **KINGMAN GROUP**

450 Victoria Rd . Malaga WA 6090 | PO Box 2024. Malaga WA 6944 www.kingman.com.au | (08) 9241 9300 abn. 56 009 389 164 | acn. 009 389 164

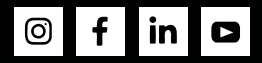